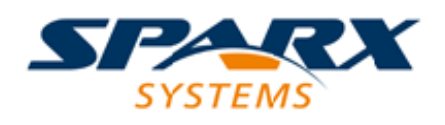

#### **ENTERPRISE ARCHITECT**

**用户指南系列**

# **键盘快捷键**

Author: Sparx Systems Date: 20/06/2023 Version: 16.1

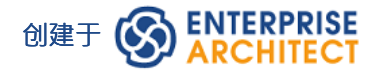

# **目录**

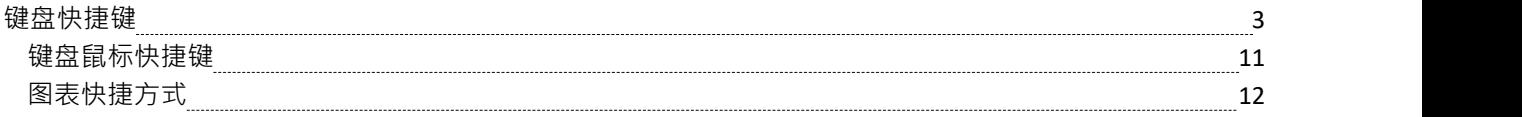

# **键盘快捷键**

您可以使用菜单选项和工具栏图标显示Enterprise Architect对话框、窗口和视图,或启动流程。在许多情况下, 您还可以通过按单个键盘键或键组合作为快捷键来访问这些功能。本主题中的库表显示了每个功能的默认键盘 快捷键。您还可以在 帮助键盘"对话框 (键盘加速器映射)上显示组合键。

这里描述的快捷键是对模型的操作。当图表打开时,您可以使用特殊的快捷键使导航和编辑图表变得简单快 捷。这些快捷键在*图表快捷方式*帮助主题中有描述。

#### **访问**

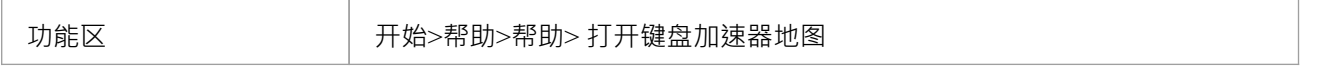

#### **注记**

- · "帮助键盘"对话框显示有快捷键的功能;它没有列出没有快捷方式的函数
- · 结合使用键盘和鼠标还有其他快捷方式
- 如有必要, 您可以使用 自定义"对话框的 键盘"选项卡更改键盘快捷键

#### **打开项目**

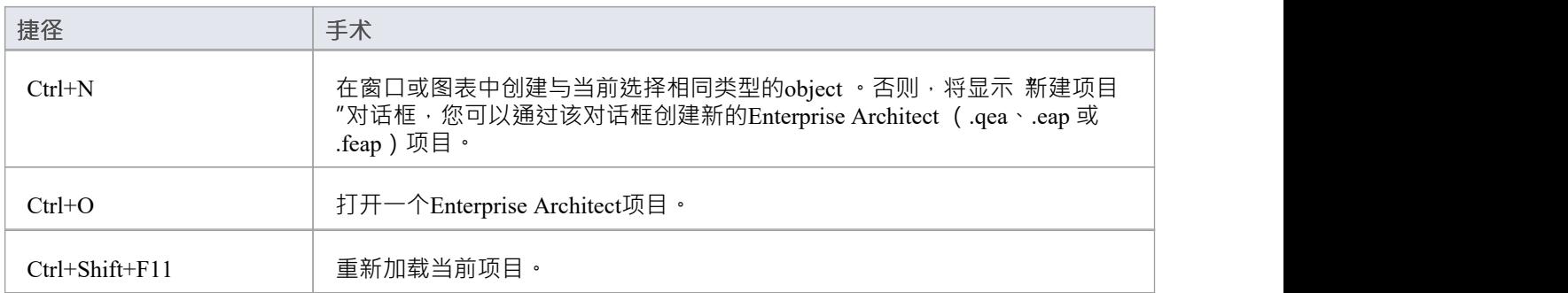

#### **向项目中添加对象**

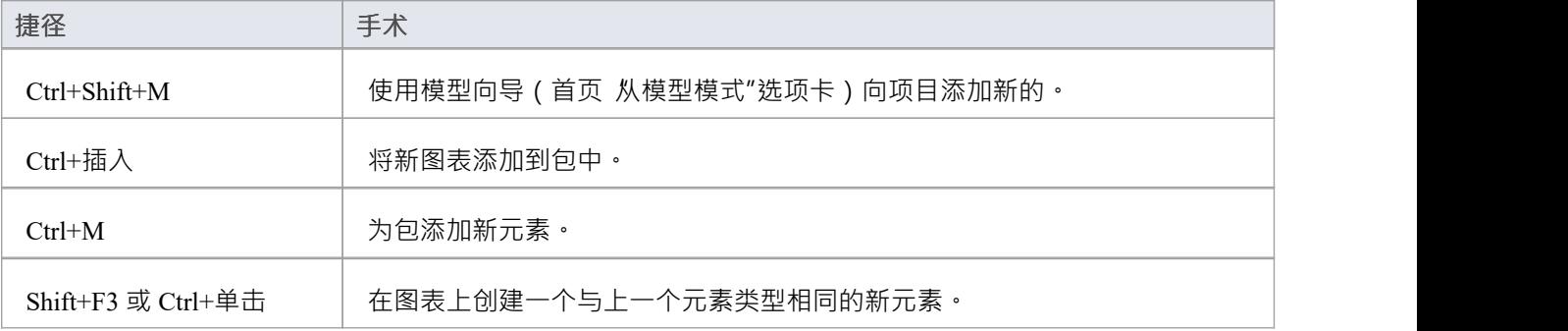

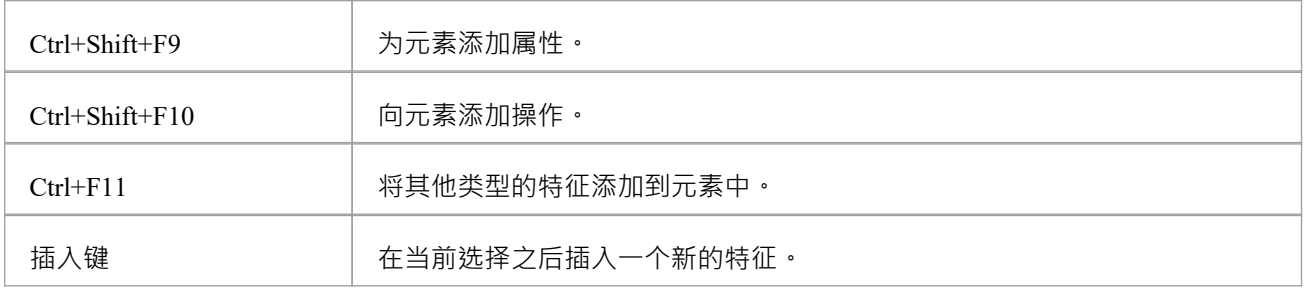

# **定位信息**

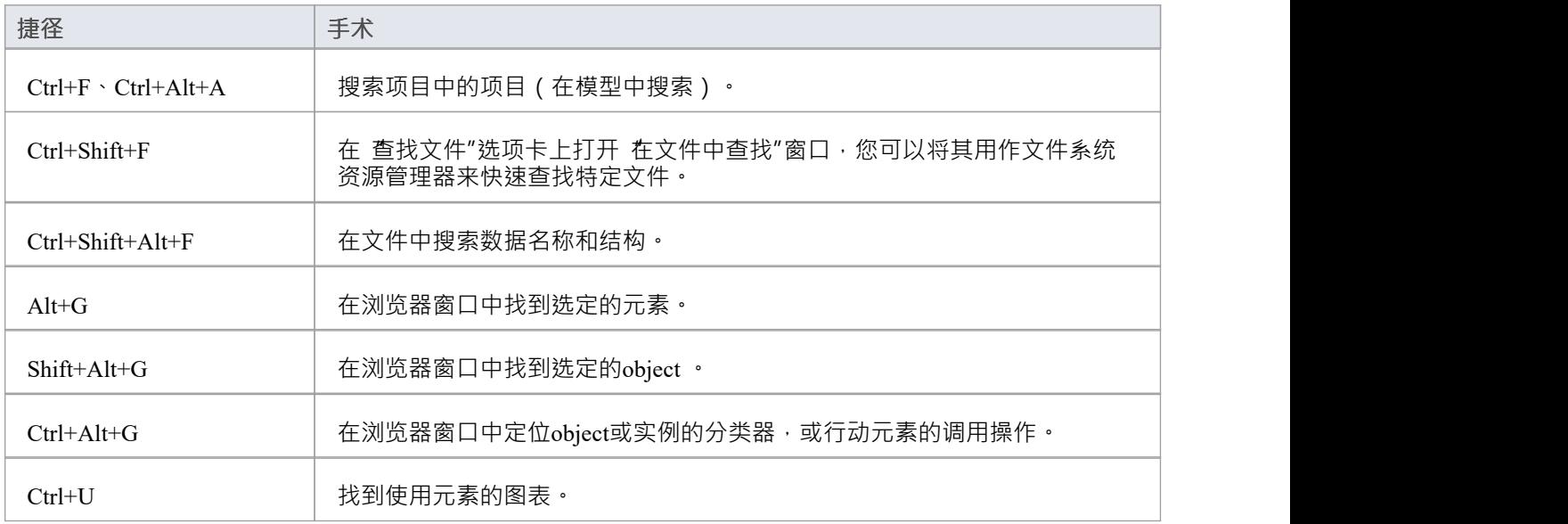

#### **复制和粘贴**

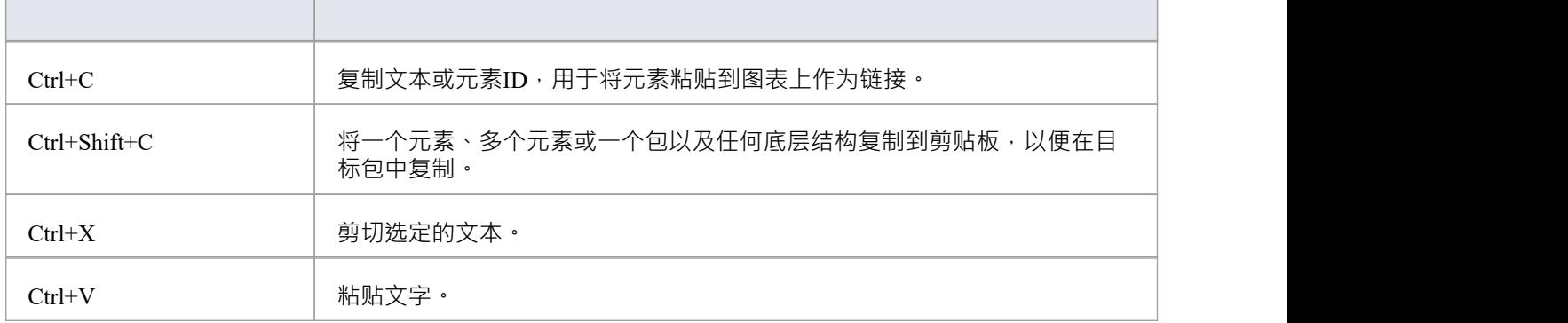

# **在窗口中查看信息**

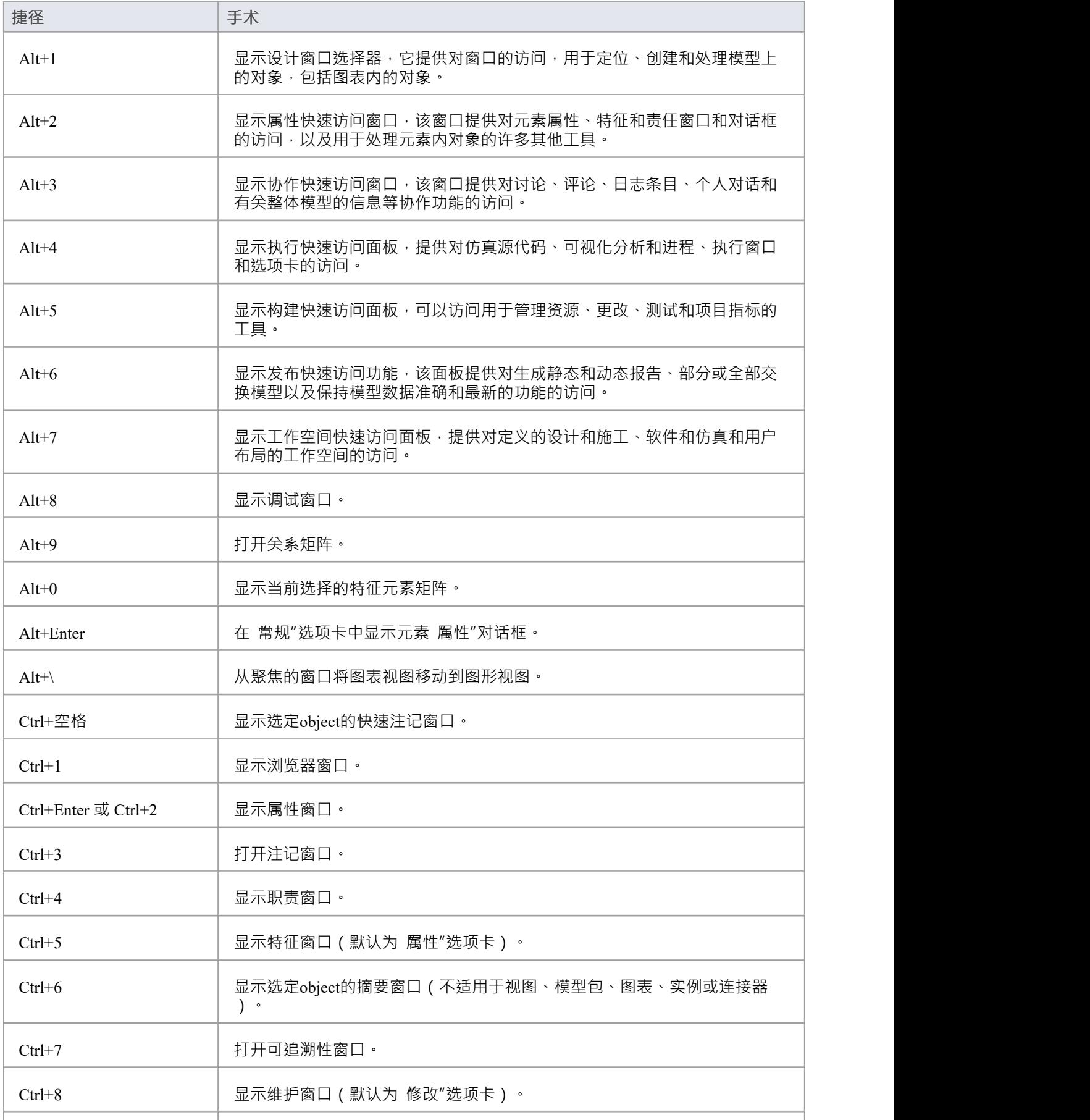

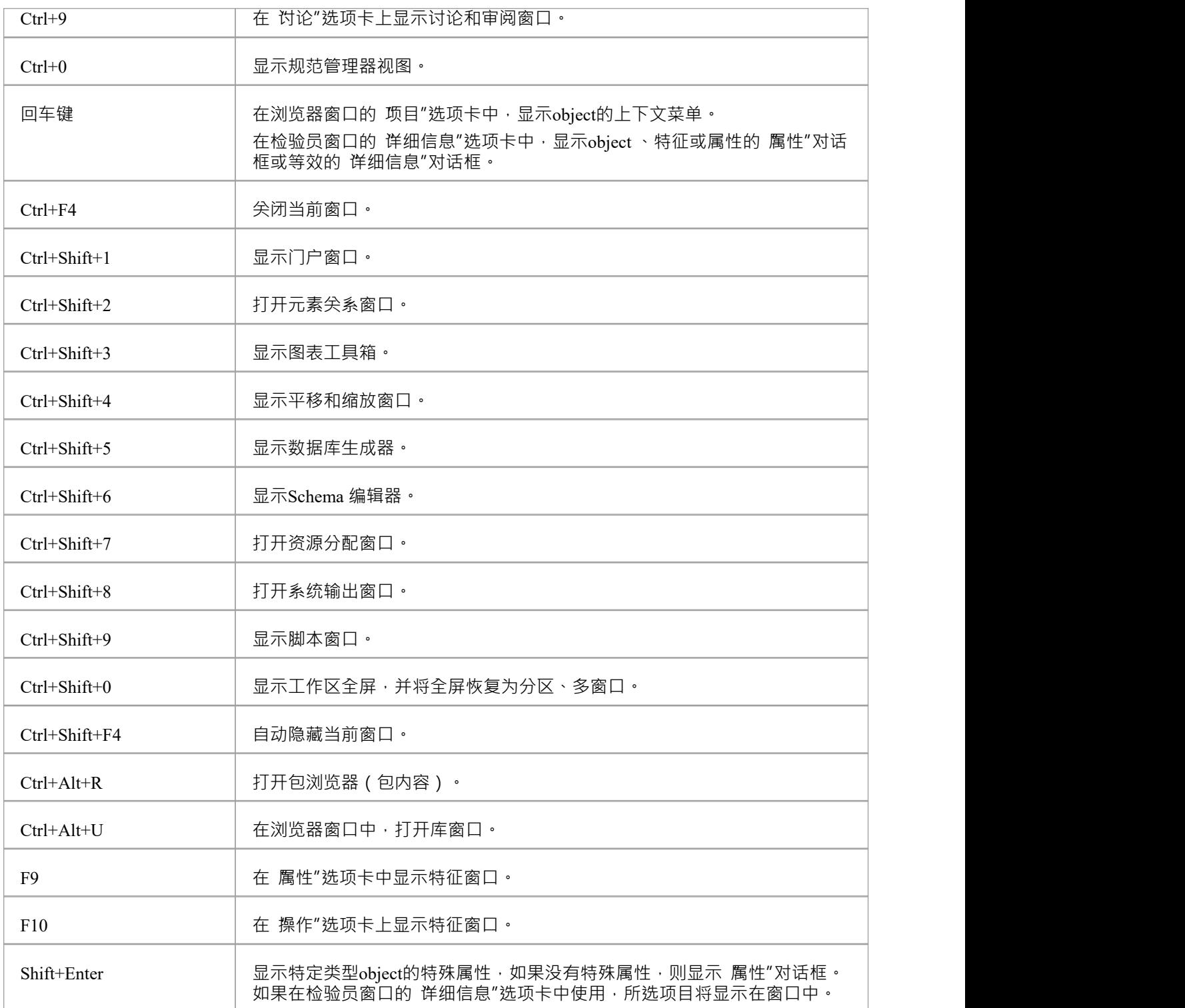

#### **生成文档**

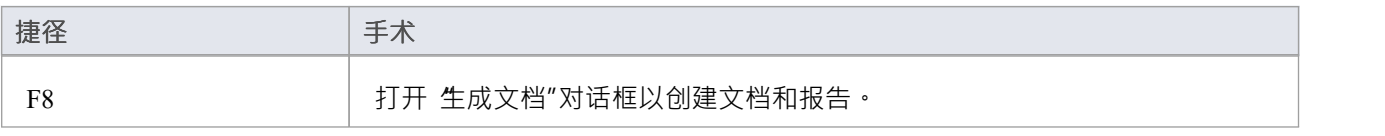

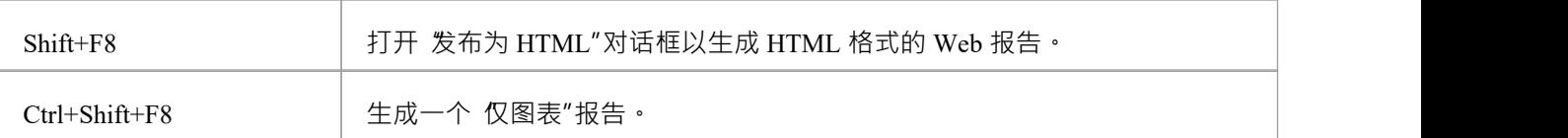

# **从项目中删除对象**

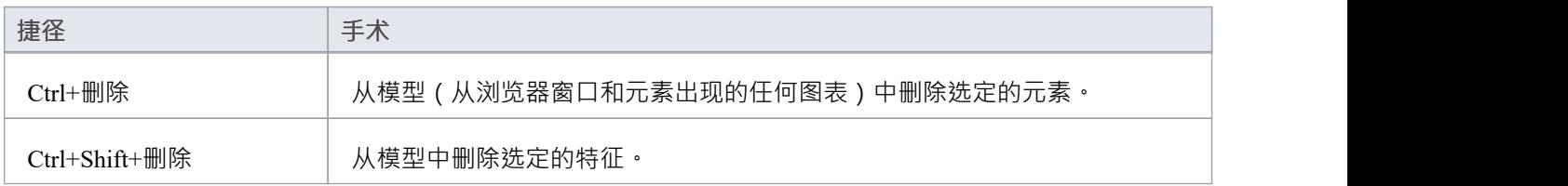

#### **检查拼写**

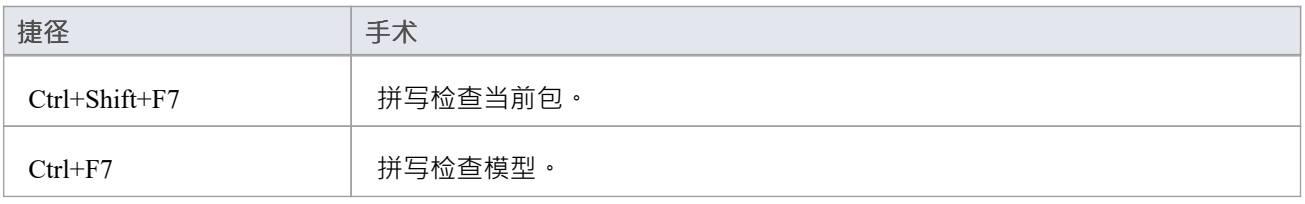

#### **执行代码工程**

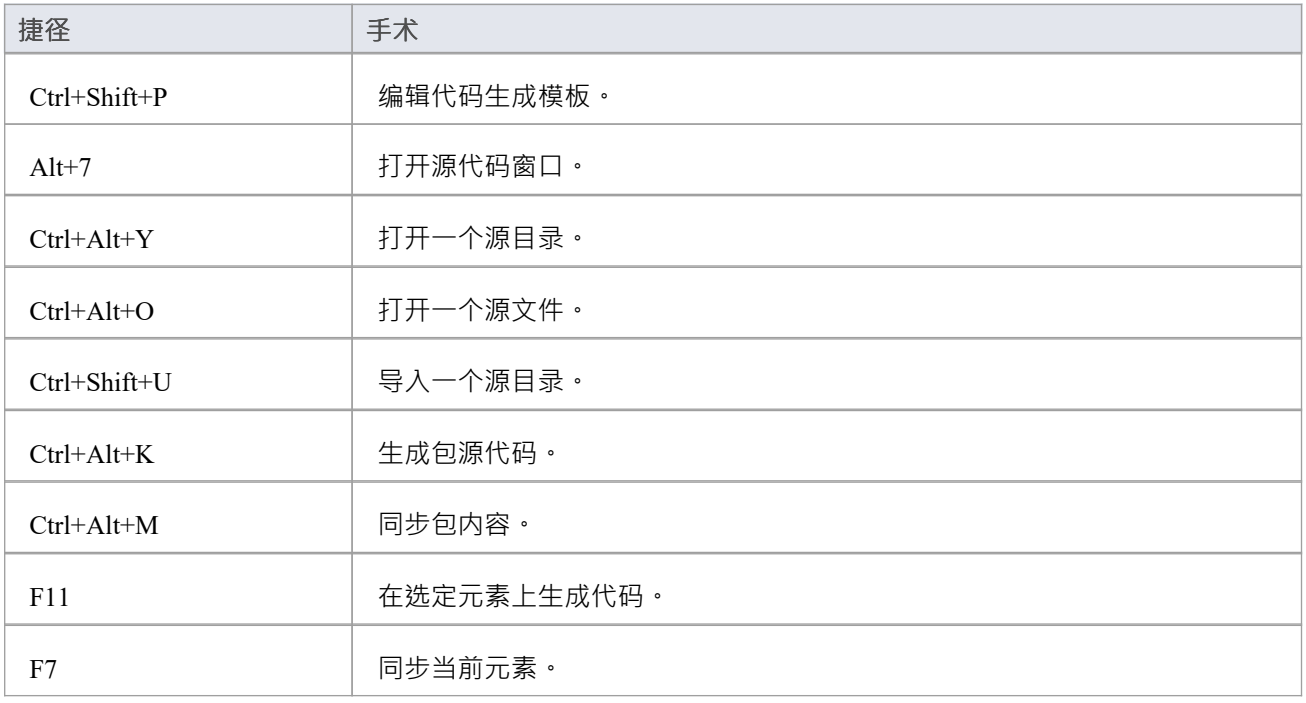

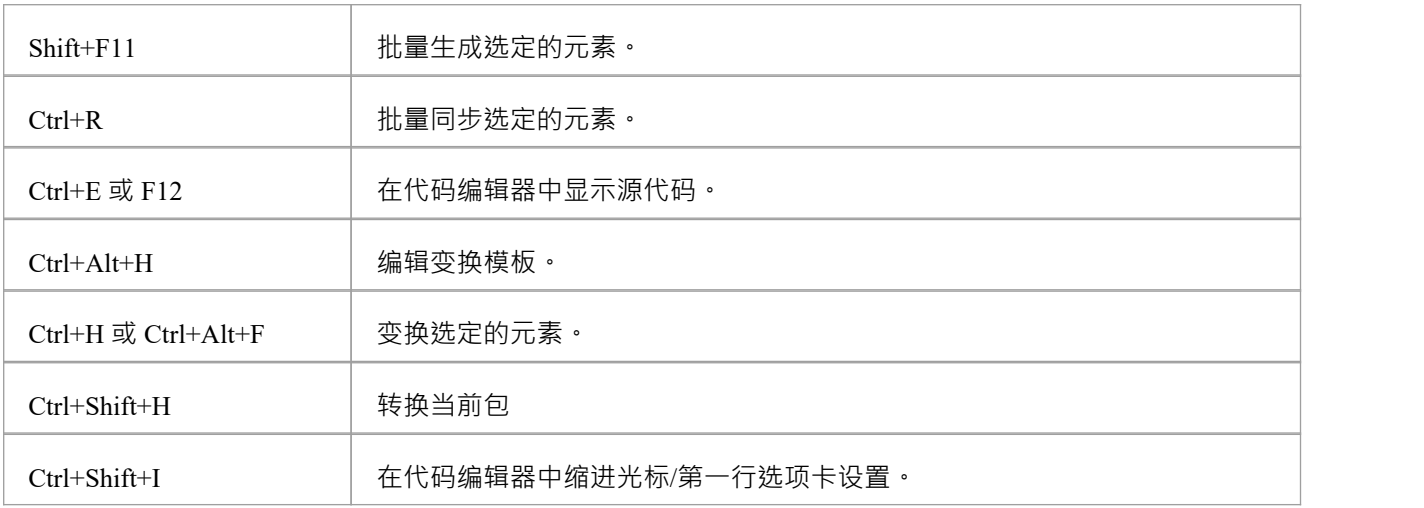

#### **交换数据**

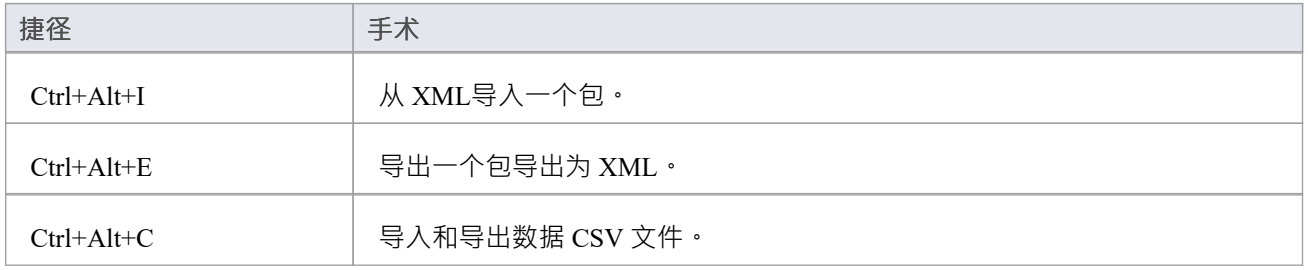

## **执行视觉执行分析**

![](_page_7_Picture_199.jpeg)

![](_page_8_Picture_227.jpeg)

#### **其它操作**

![](_page_8_Picture_228.jpeg)

![](_page_9_Picture_57.jpeg)

# **键盘鼠标快捷键**

当您在图表中处理模型的某个方面时,您可以使用键盘键和计算机鼠标的组合快速执行许多操作。

#### **键盘/鼠标组合**

![](_page_10_Picture_223.jpeg)

# **图表快捷方式**

当您打开图表时,您可以使用一组单个或组合键盘键在图表中的元素和连接器之间移动、选择和操作。

#### **选择和标记元素**

![](_page_11_Picture_287.jpeg)

#### **插入对象,剪切和粘贴**

![](_page_11_Picture_288.jpeg)

![](_page_12_Picture_227.jpeg)

# **定位元素**

![](_page_12_Picture_228.jpeg)

## **保存和撤销修改**

![](_page_12_Picture_229.jpeg)

#### **删除**

![](_page_13_Picture_179.jpeg)

# **在其它窗口中显示详细信息**

![](_page_13_Picture_180.jpeg)

# **显示门户窗口**

![](_page_13_Picture_181.jpeg)

![](_page_14_Picture_110.jpeg)

#### **打印一个图表**

![](_page_14_Picture_111.jpeg)